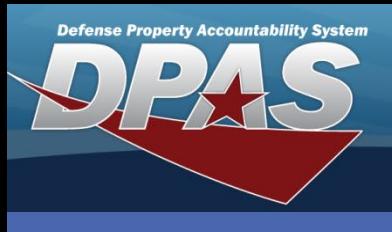

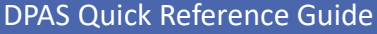

AT&I

 $\bullet$  ARA

#### **Receiving Bulk Materiel**

1. In the DPAS Warehouse Management module, navigate to **Receiving** from the **Materiel Mgmt** menu - The Search Criteria section displays.

Receiving Bulk Materiel has the following prerequisites:

- End items must have a Stock Number record
- End items must have a Stock Item record
- 2. If Receiving has already been partially performed, enter the desired data on the Receiving Document in the fields provided and select the **Search** button – the document will display in the Results Grid.
- 3. Select the **Edit** button the screen advances to the **Document Options** page.
- 4. If the Receiving Document is new, select the **Add** button the **Add Documents** pop-up window appears.

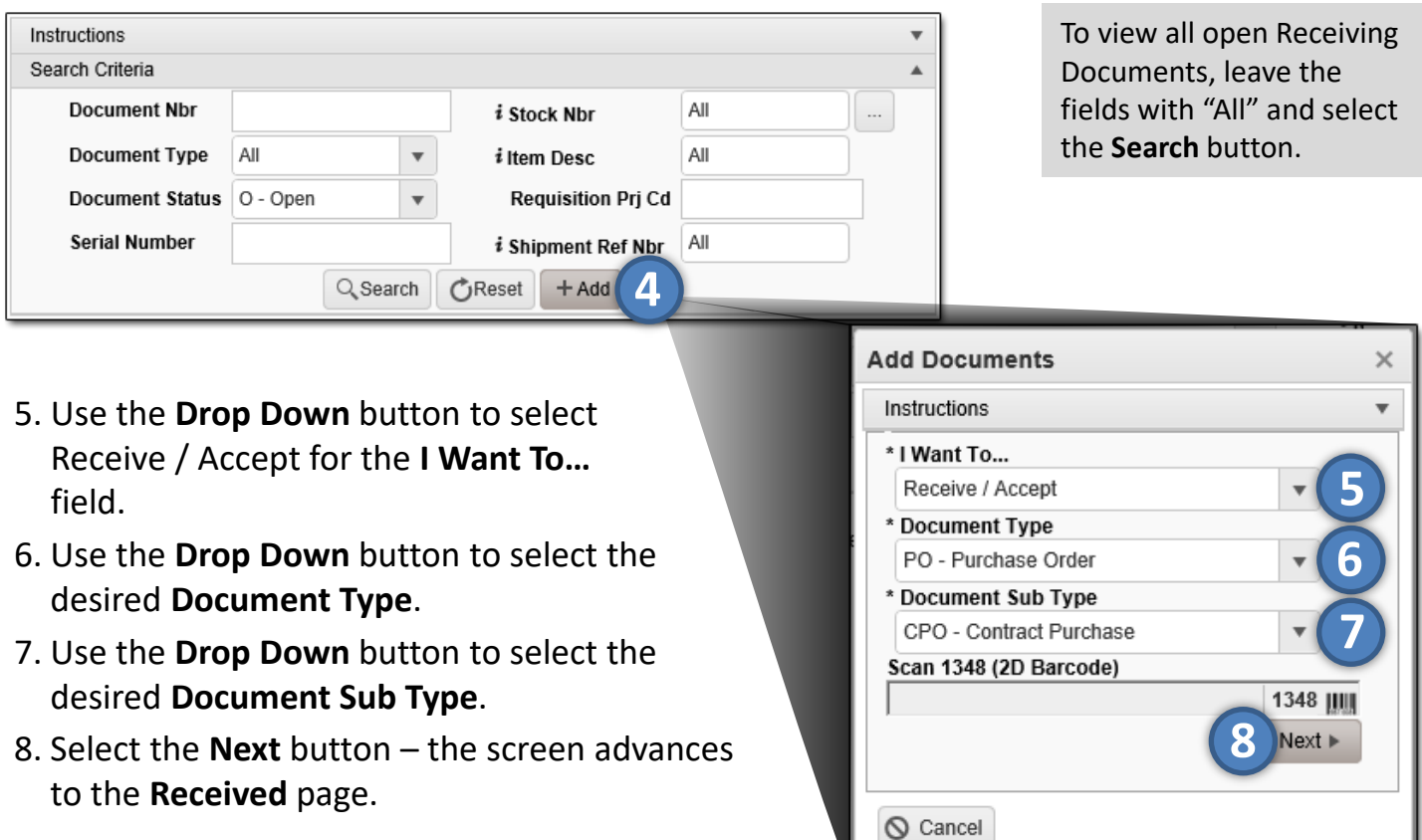

1 **1-866-498-8687 DPAS Call Center**

#### **DPAS Website http://dpassupport.golearnportal.org**

**WM – Receiving**

**CUI**

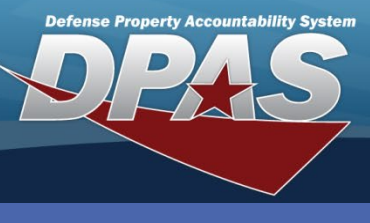

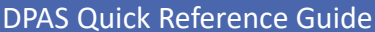

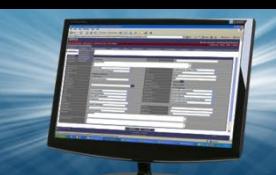

## **Receiving Bulk Materiel (cont'd)**

- 9. Enter the Stock Number or use the **Browse** button to select the **Stock Nbr**. *Data from the Stock Number Catalog auto-fills the Item Desc, UI, and Document Unit Price fields.*
- 10.Enter the quantity or use the **Incremental** buttons to select the **Ordered Qty**.
- 11.Verify the price or use the **Incremental** buttons to select the desired **Document Unit Price**.
- 12.Use the **Drop Down** button to select the **Owning DoDAAC**.
- 13.Complete any of the remaining optional fields.
- 14.Select the **Next** button – the screen advances to the

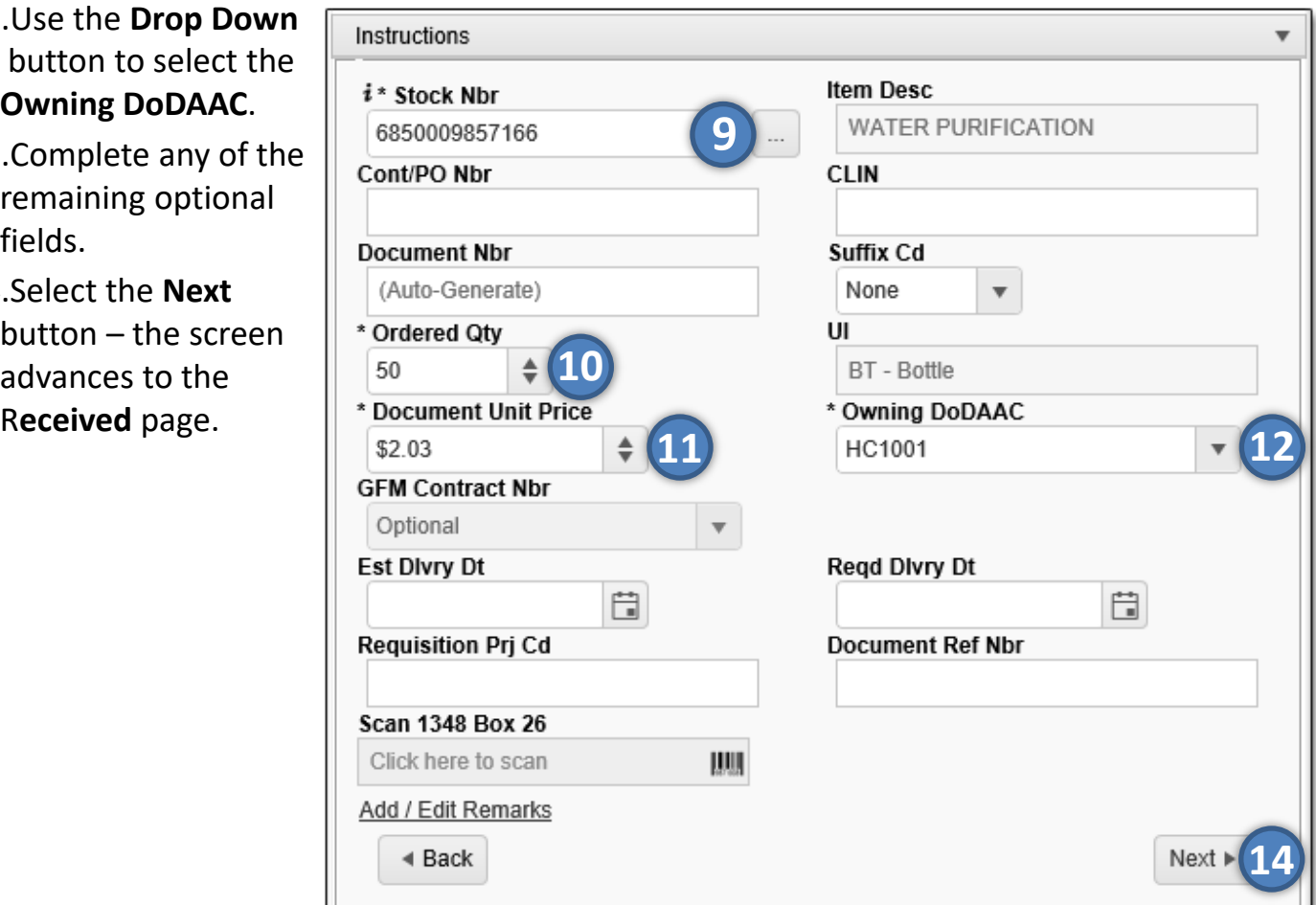

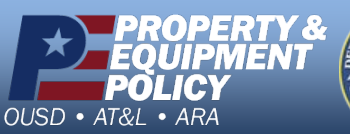

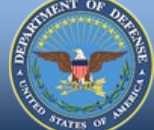

2 **DPAS Call Center 1-866-498-8687**

**DPAS Website http://dpassupport.golearnportal.org**

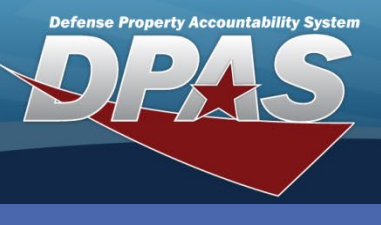

**DPAS Quick Reference Guide** 

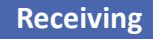

# **Receiving Bulk Materiel (cont'd)**

The Received By and Received Dt fields auto-fill with the system's date and time.

- 15.Enter the quantity or use the **Incremental** buttons to enter the **Received Qty**.
- 16.Enter the location or use the **Browse** button to select the **Location Id**.
- 17.Select the **Next** button the screen advances to the **Stock Number** Information page. *Image provided on next page.*
- 18.Verify the stock number or use the **Browse** button to search for and select the desired **Stock Number**.
- 19.Enter the date or use the **Calendar** button to select the **Mfr Dt**.
- 20.Use the **Drop Down** button to select the **Cond Cd**.
- 21.Complete any of the remaining optional fields.
- 22.Select the **Add to Verified Grid** button the item appears in the Verified Items grid.
- 23.Select the **Checkbox(es)** of the item(s) in the Verified Items grid and select the **Apply** button – all qualities and states from the above fields are applied to the Item(s).
- 24.Select the **Next** button the screen advances to the Items to Accept page.

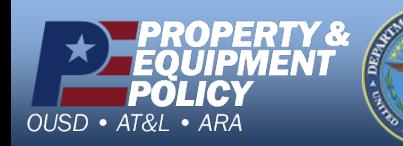

3 **DPAS Website http://dpassupport.golearnportal.org**

Instructions \* Received By \* Received Dt 自 <sup>○</sup> ELLIOTTCL1 10/17/2019 8:12 AM \* Received Otv **Suffix Cd 15** 50  $i$ \* Location Id **16** GRJ **Previously Received Qty** Due In Qty 50  $\mathbf{0}$ **17 /Finish** Next ▶  $\triangleleft$  Back

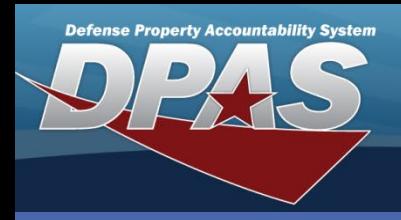

**DPAS Quick Reference Guide** 

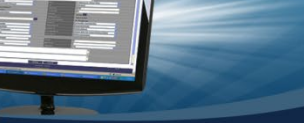

**Receiving**

## **Receiving Bulk Materiel (cont'd)**

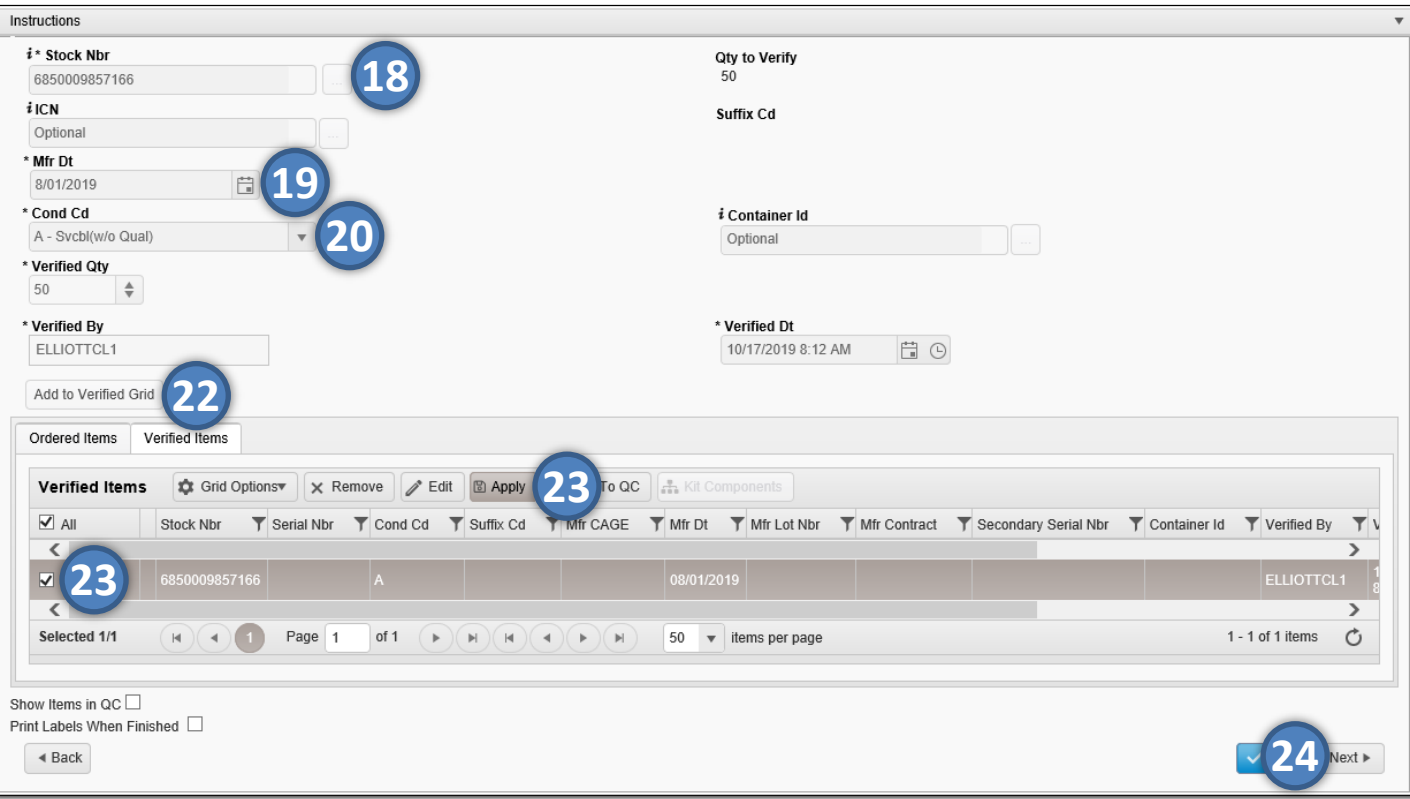

**CUI**

If the Verified Items need to pass Quality Control before being accepted, select the **Show Items in QC** Checkbox. The items are then assigned to a QC/QA/Inspection Number and must pass inspection before they can be accepted.

' &

**OUSD** 

 $\bullet$  AT&L  $\bullet$  ARA

If labels are needed, select the **Print Labels When Finished** Checkbox. Upon completion of the Receiving process, labels of the items will print.

> 4 **DPAS Call Center 1-866-498-8687**

**DPAS Website http://dpassupport.golearnportal.org**

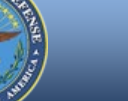

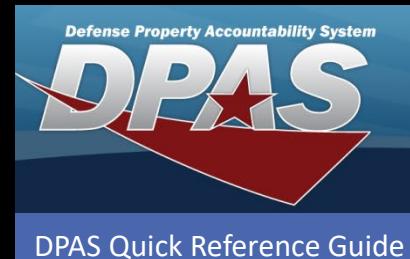

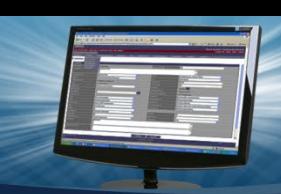

## **Receiving Bulk Materiel (cont'd)**

- 25.Select the **Accept All** button to accept all of the of the bulk items. *If you are partially accepting items in the grid, use the Accept button for each item listed.*
- 26.Select the **Finish** button to complete the transaction the pop-up closes, and the completed transaction appears in the Results Grid, highlighted in green.

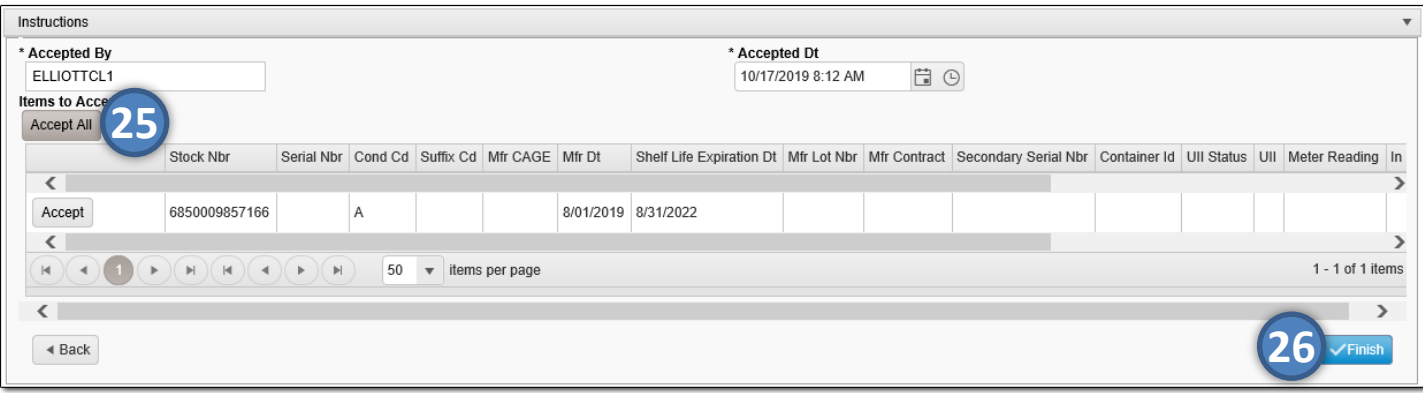

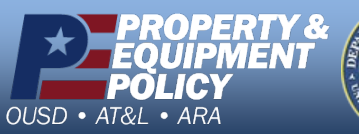

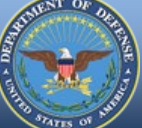

**DPAS Website http://dpassupport.golearnportal.org**